# CKV toevoegen aan uw Doccle account

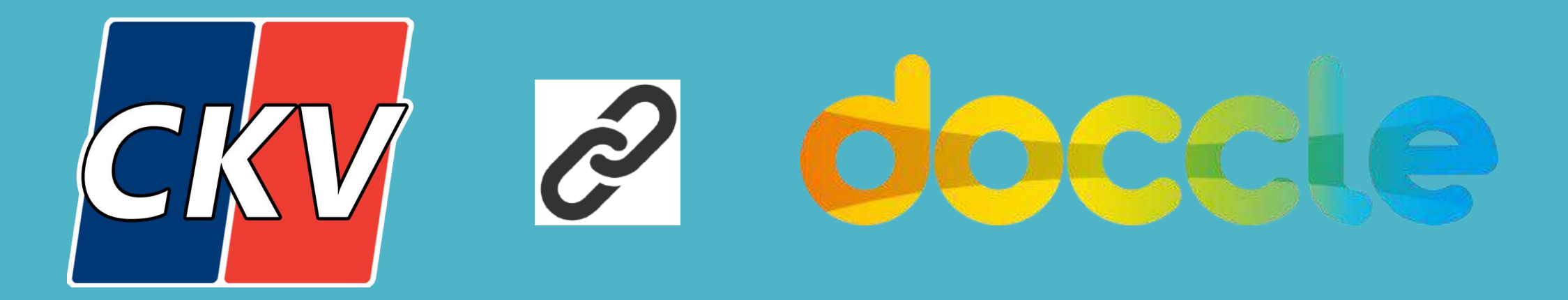

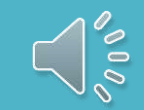

Stap 1

Je ontvangt **automatisch** een email van

[no-reply@ckv.be](mailto:no-reply@ckv.be) om uw persoonlijke

Doccle account te linken aan de CKV-

rekeninguittreksels

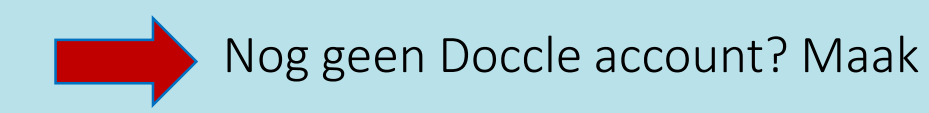

een gratis account aan via:

<https://id.doccle.be/app/register>

#### Dag,

CKV Centrale Kredietverlening digitaliseert zijn administratie in samenwerking met Doccle. Je kan je documenten op Doccle ontvangen, beheren en opslaan.

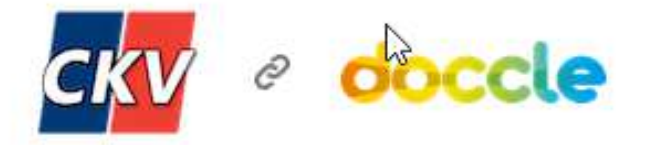

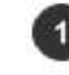

Klik op de knop Toevoegen op Doccle

Log in op Doccle.

Geen Doccle-account? Maak er gemakkelijk een.

#### **Toevoegen op Doccle**

### Stap 2

Klik op *toevoegen op Doccle*

#### Dag,

CKV Centrale Kredietverlening digitaliseert zijn administratie in samenwerking met Doccle. Je kan je documenten op Doccle ontvangen, beheren en opslaan.

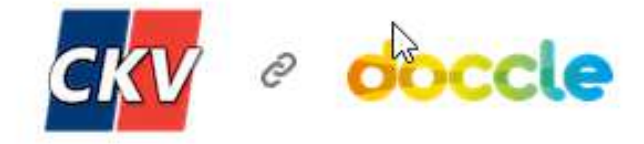

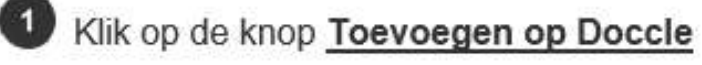

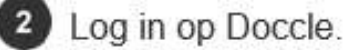

Geen Doccle-account? Maak er gemakkelijk een.

**Toevoegen op Doccle** 

### Stap 3

Meld je aan op je persoonlijke Doccle

account:

➢via je

gebruikersnaam en

wachtwoord

➢ of via

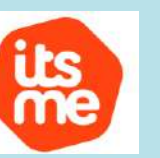

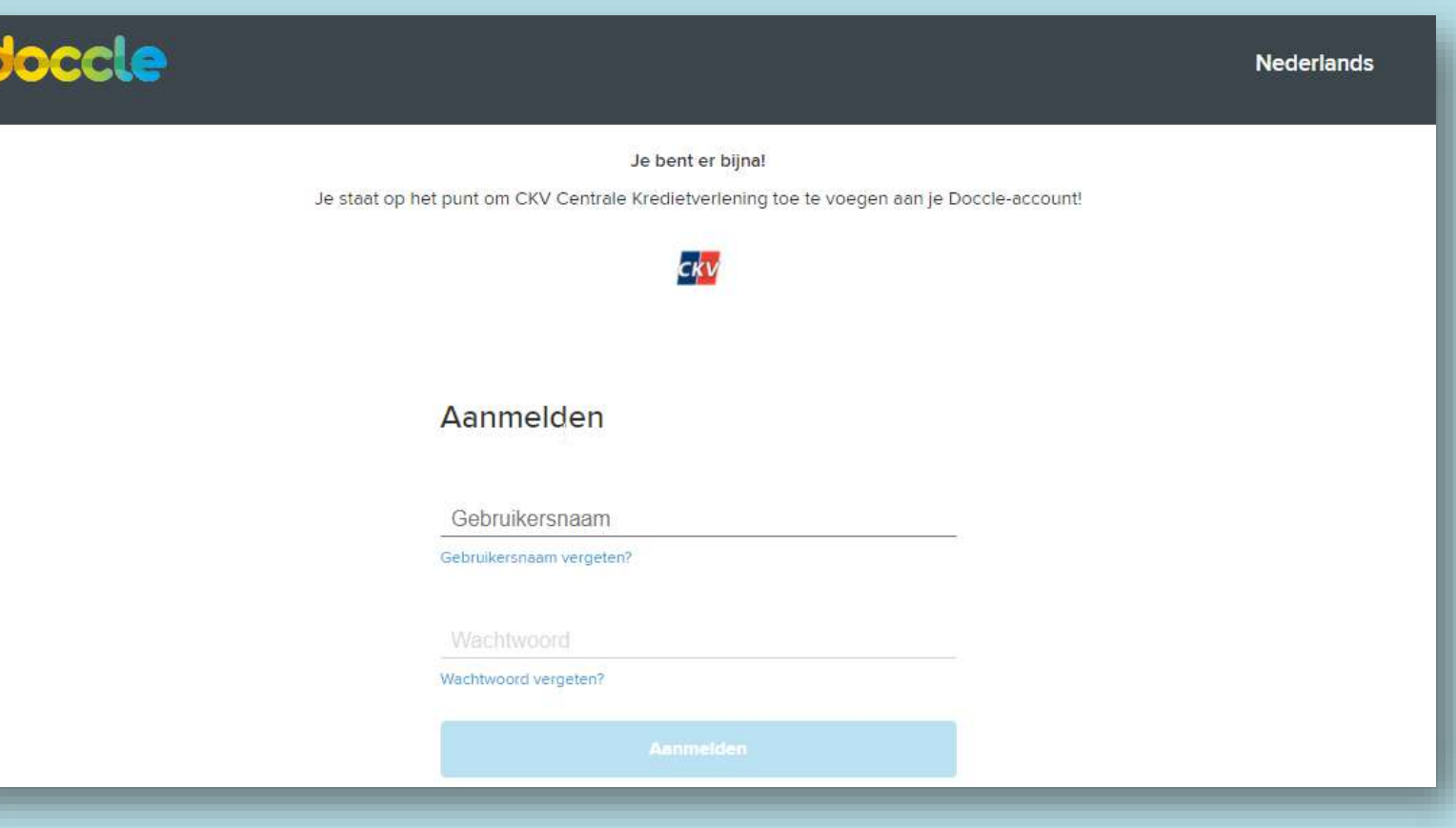

#### Stap 4: geslaagd!

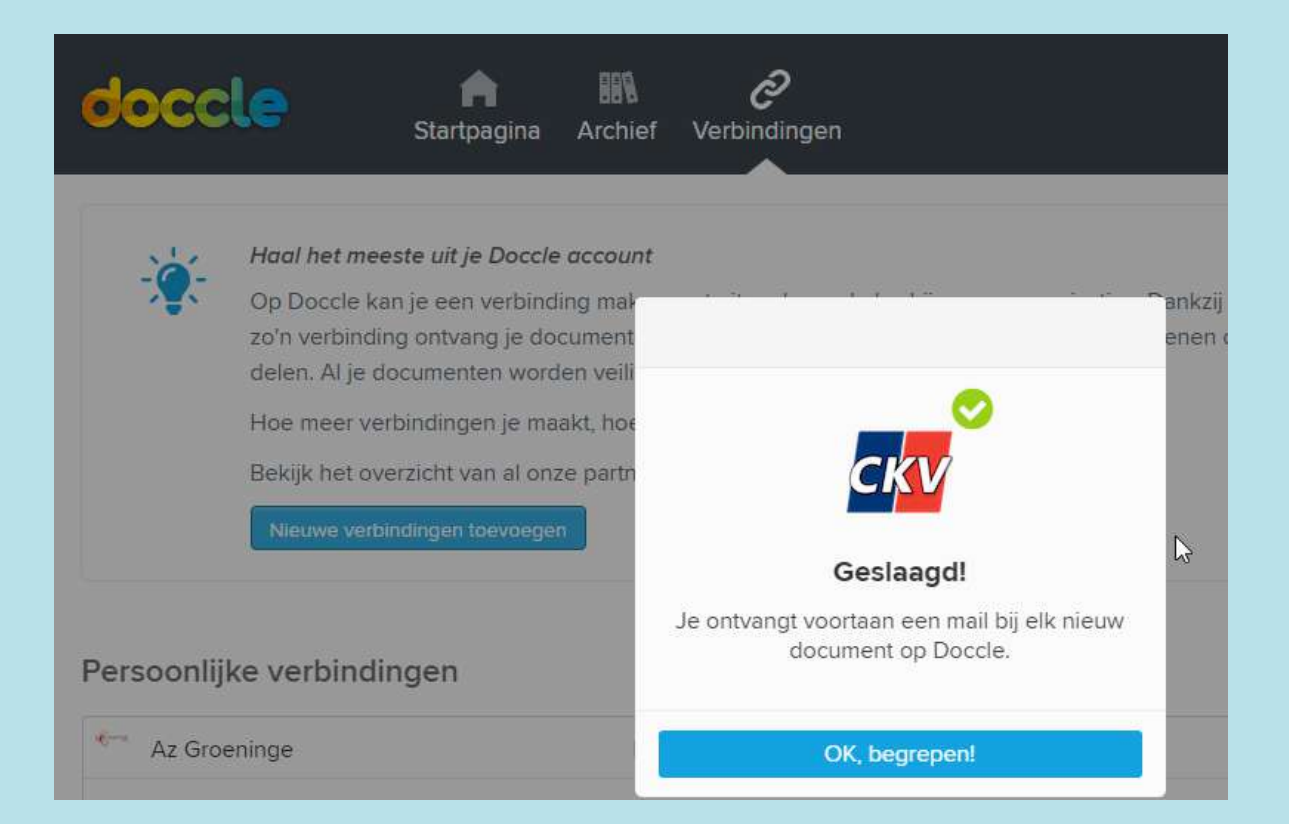

#### Gefeliciteerd!

Je ontvangt voortaan je rekeninguittreksels via Doccle!

#### Stap 5: raadplegen rekeninguittreksels

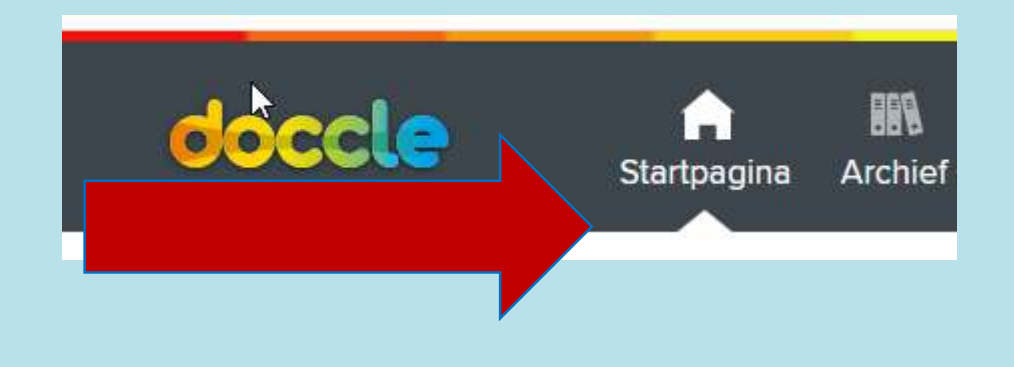

Op de website van Doccle kan je via het menu

klikken op startpagina: hier kan je het laatste

CKV-rekeninguittreksel in PDF terugvinden.

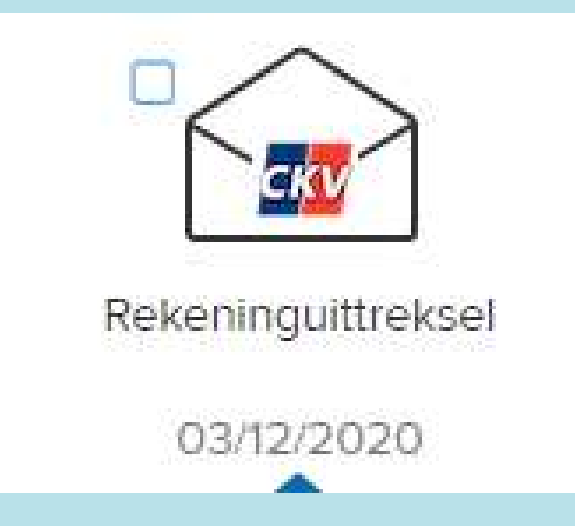

## Stap 6: archiveren

Via de knop archiveren verplaats je het rekeninguittreksel van de startpagina naar het archief

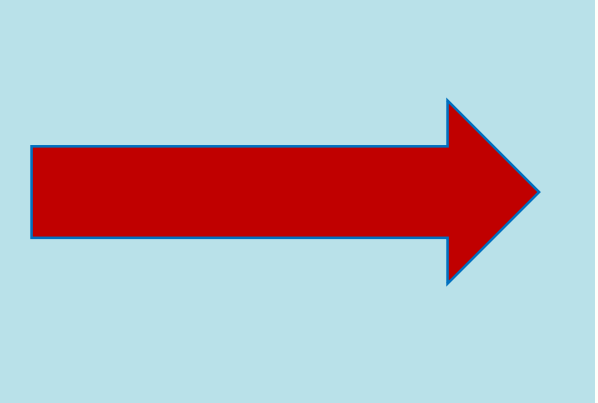

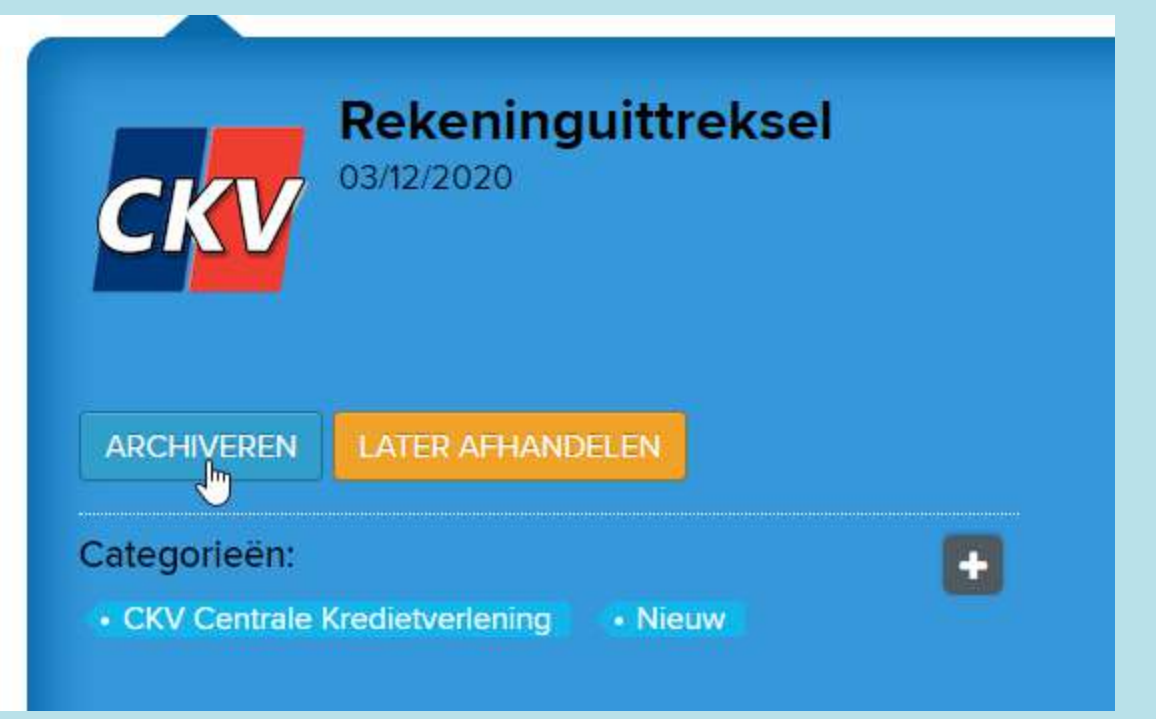

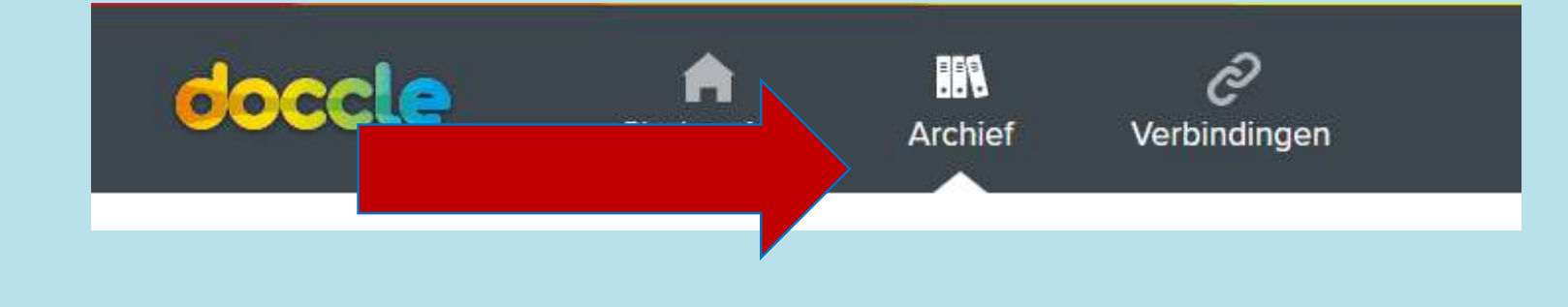

Je kan het document steeds raadplegen in het Archief. Bovendien worden alle rekeninguittreksels 10 jaar bewaard.

# Tot binnenkort op Doccle!

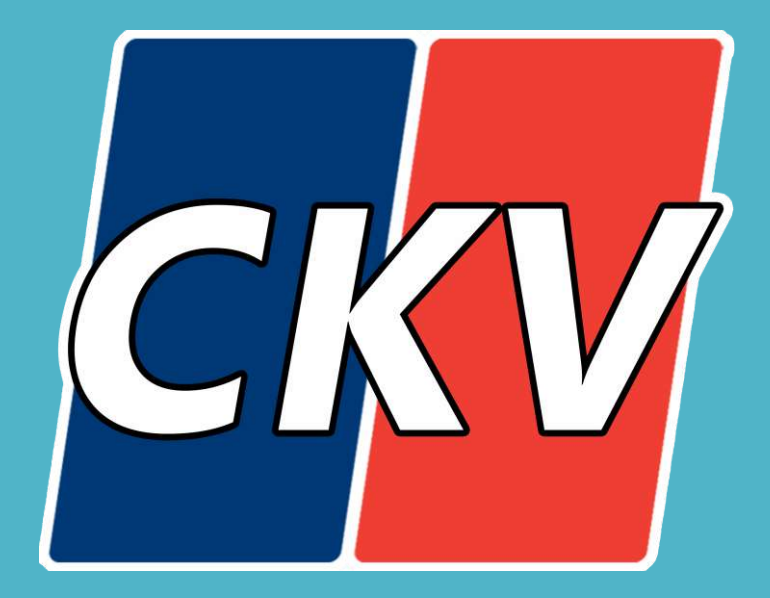